## **FRANÇAIS**

Imprimé en Malaisie 1104MKH-ID-VM M5D7/D5/D2 DSC VC

## **GUIDE D'INSTALLATION DU JVC LOGICIEL ET RACCORDEMENT D'ORDINATEUR**

LYT1387-003A © 2004 Victor Company of Japan, Limited

## **CONTRAT DE LICENCE LOGICIEL JVC**

### **IMPORTANT**

**POUR LA CLIENTELE : VEUILLEZ LIRE CES INSTRUCTIONS SOIGNEUSEMENT AVANT D'INSTALLER OU D'UTILISER LE LOGICIEL "DIGITAL PHOTO NAVIGATOR" (le "Programme") SUR VOTRE ORDINATEUR.**

Le droit d'utiliser ce Programme est accordé par Victor Company of Japan, Limited ("JVC") à vous uniquement, sous réserve de votre acceptation des termes suivants. Si vous n'acceptez pas ces termes, vous ne devez pas installer ou utiliser le Programme. CEPENDANT, L'INSTALLATION OU L'UTILISATION DU PROGRAMME SIGNIFIE QUE VOUS ACCEPTEZ LES TERMES ET CONDITIONS DU CONTRAT.

#### **1 DROIT D'AUTEUR ET DROIT DE PROPRIETE**

Vous reconnaissez que les droits d'auteur et autres droits de propriété intellectuelle liés au Programme sont ceux de JVC et de son concédant de licence, et restent la propriété de JVC et d'un tel concédant. Le Programme est protégé par les lois sur les droits d'auteur en vigueur au Japon et dans d'autres pays, et par des conventions y afférent.

**2 ACCORD DE LICENCE**

- (1) Sous réserve des conditions de ce contrat, JVC vous accorde un droit non exclusif d'utiliser le Programme. Vous pouvez installer et utiliser le Programme sur un disque dur ou autre dispositif de stockage intégré à votre ordinateur.
- (2) Vous pouvez faire une (1) copie de ce Programme à des fins de sauvegarde personnelle ou d'archive uniquement.

#### **3 RESTRICTIONS SUR LE PROGRAMME**

- (1) Vous n'êtes pas autorisé à désosser, décompiler, désassembler, réviser ou modifier le Programme, sauf en cas de disposition expressément prévue par la loi.
- (2) Vous n'êtes pas autorisé à copier ou à utiliser le Programme, en tout ou en partie, d'une manière autre que celle spécifiée expressément dans le présent contrat.
- (3) Vous ne disposez pas du droit d'accorder une licence d'utilisation du Programme, ni ne pouvez le distribuer, le louer ou le transférer à une tierce partie quelle qu'elle soit, ou encore permettre aux tiers d'utiliser le Programme.

#### **4 GARANTIE LIMITEE**

JVC garantit que tout support dans lequel le Programme est incorporé est exempt de tout vice de matériau ou de fabrication pour une période de trente

#### **SUITE À LA PAGE SUIVANTE**

—1—

(30) jours à compter de la date d'achat du produit. La responsabilité de JVC et l'unique recours dont vous disposez en rapport avec le Programme se limitent au remplacement du produit défaillant concerné. SAUF LES GARANTIES EXPRESSMENT DECLAREES ICI ET DANS LES LIMITES PERMISES PAR LA LOI, JVC ET SES CONCEDANTS DE LICENCE DECLINENT TOUTE AUTRE GARANTIE, EXPLICITE OU IMPLICITE, Y COMPRIS, MAIS SANS S'Y LIMITER, LES GARANTIES IMPLICITES DE QUALITE MARCHANDE ET D'ADAPTATION A UN BUT PARTICULIER, EN RAPPORT AVEC LE PROGRAMME ET SA DOCUMENTATION ECRITE. EN CAS DE PROBLEMES LIES A, OU CAUSES PAR, CE PROGRAMME, IL VOUS INCOMBE DE LES RESOUDRE A VOS PROPRES FRAIS.

**5 RESPONSABILITE LIMITEE** DANS LES LIMITES PERMISES PAR LA LOI, ET QUELLE QUE SOIT LA NATURE DE L'ACTION INTENTEE, NI JVC NI SES CONCEDANTS DE LICENCE NE SERONT RESPONSABLES DE DOMMAGES INDIRECTS, SPECIAUX OU ACCIDENTELS LIES A L'UTILISATION OU A L'IMPOSSIBILITE D'UTILISER LE PROGRAMME, MEME DANS L'EVENTUALITE OU JVC AURAIT ETE INFORME DE LA POSSIBILITE DE TELS DOMMAGES. VOUS VOUS ENGAGEZ A INDEMNISER JVC POUR TOUTE PERTE, RESPONSABILITE OU AUTRES FRAIS EMANANT DE REVENDICATIONS PAR D'AUTRES PERSONNES EN RAPPORT AVEC L'UTILISATION DU PROGRAMME.

#### **6 TERMES**

Ce contrat entre en vigueur à la date d'installation et d'utilisation du Programme sur votre machine et reste effectif jusqu'à résiliation en vertu de la clause suivante.

Si vous violez l'une quelconque des clauses de ce contrat, JVC se réserve le droit de le résilier sans avis préalable.

Dans ce cas, JVC est en droit de réclamer réparation pour les dommages causés par cette violation. En cas de résiliation de ce contrat, vous devez immédiatement détruire le Programme stocké sur votre machine (y compris l'effacer de la mémoire de votre ordinateur) et ne plus l'avoir en votre possession.

## **7 CONTROLE DES EXPORTATIONS**

Vous vous engagez à ne pas expédier, transférer ou exporter le Programme ou les informations et technologies afférentes vers tout pays pour lequel le Japon ou d'autres pays concernés ont déclaré un embargo pour de tels produits.

#### **8 UTILISATEUR LIE AU GOUVERNEMENT AMERICAIN**

Si vous êtes une agence du gouvernement des Etats-Unis (le "Gouvernement"), vous acceptez la déclaration de JVC selon laquelle le Programme est un "article de nature commerciale", comme indiqué dans la disposition 2.101 (g) du FAR (Federal Acquisition Regulation), constitué d'un "Logiciel informatique commercial" inédit tel que les articles décrits dans la section 12.212 du FAR, et qu'une licence vous est accordée au même titre que tout utilisateur final commercial, en vertu des termes de ce contrat.

### **9 GENERALITES**

- (1) Aucun changement, ajout, suppression ou altération de ce contrat ne sera valide à moins d'être confirmé par écrit et signé par un représentant agréé de JVC.
- (2) Si une partie de ce contrat est jugée non valide ou en conflit avec d'autres lois ayant juridiction sur ce contrat, les clauses restantes demeurent pleinement en vigueur.
- (3) Ce contrat est régi et interprété en vertu des lois du Japon. Le tribunal du district de Tokyo a juridiction pour toutes les disputes en rapport avec l'exécution, l'interprétation et l'accomplissement de ce contrat.

Victor Company of Japan, Limited

#### **SUITE À LA PAGE SUIVANTE**

 $-2-$ 

#### **REMARQUE :**

Si vous avez acheté le Programme en Allemagne, les clauses des sections 4 (Garantie limitée) et 5 (Responsabilité limitée) indiquées ci-dessus sont remplacées par celles de la version allemande de ce contrat.

#### **ATTENTION :**

- Faire fonctionner ce matériel en suivant les procédures de fonctionnement décrites dans ce manuel.
- N'utiliser que le CD-ROM fourni. Ne jamais utiliser tout autre CD-ROM pour exécuter ce logiciel.
- Ne pas tenter de modifier ce logiciel.
- Toute modification ou changement non approuvé par JVC peut priver l'utilisateur du droit d'autoriser cet équipement.

#### **Comment manipuler un disque CD-ROM**

- Faire attention de ne pas salir ou gratter la surface miroir (opposée à la surface imprimée). Ne rien écrire dessus ni coller d'étiquette sur une face ou l'autre. Si le CD-ROM devient sale, l'essuyer en douceur avec un chiffon doux vers l'extérieur en partant du trou central.
- Ne pas utiliser de nettoyants de disque conventionnels ni des aérosols de nettoyage.
- Ne pas cintrer le CD-ROM ni toucher à sa surface miroir.
- Ne pas ranger votre CD-ROM dans un endroit sale, chaud ou humide. Ne pas le mettre en plein soleil.

**Vous pouvez trouver les informations les plus récentes (en anglais) sur le logiciel fourni sur notre serveur du World Wide Web à http://www.jvc-victor.co.jp/ english/index-e.html**

# **Notice pour les utilisateurs**

L'utilisation de ce logiciel est autorisée selon les termes de la licence du logiciel. Si vous devez contacter le bureau JVC le plus proche de vous dans votre pays à propos de ce logiciel (consultez le réseau de service mondial JVC à http://www.jvcvictor.co.jp/english/worldmap/index-e.html), veuillez remplir le questionnaire suivant et avoir les informations appropriées à portée de la main.

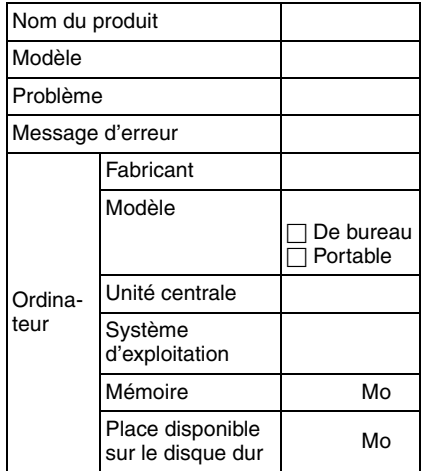

Veuillez noter qu'il peut falloir du temps pour répondre à vos questions, selon la nature du sujet.

**JVC ne peut pas répondre aux questions concernant le fonctionnement de base de votre ordinateur, ou aux questions concernant les spécifications ou les performances du système d'exploitation, des autres applications ou des pilotes.**

### **CyberLink**

Pour des détails sur le support technique de CyberLink, reportez-vous au document "Lisez-moi" de chaque logiciel ( $\mathbb{F}$  [p. 15\)](#page-14-0) et le site Web suivant : **http://www2.cli.co.jp/ products/dvc/**

# **Configuration requise**

### **Windows®**

Vous devez satisfaire les impératifs suivants pour connecter un caméscope à un ordinateur et pour utiliser Digital Photo Navigator. **Système d'exploitation :** Windows® 98 Second Edition (98SE) (préinstallé), Windows® Millennium Edition (Me) (préinstallé), Windows® 2000 Professional (2000) (préinstallé), Windows® XP Home Edition (XP) (préinstallé), ou Windows® XP Professional (XP) (préinstallé) **Unité centrale : Intel MMX<sup>™</sup> Pentium<sup>®</sup>,** 200 MHz minimum **MEV :** 64 Mo minimum **Espace libre disque dur :** 10 Mo minimum pour l'installation, au moins 500 Mo recommandé **Connecteur :** Connecteur USB **Écran :** Doit pouvoir afficher 800 x 600 points avec couleur 16 bits **Divers :** Internet Explorer 5.5, ou une version ultérieure

## **Pour CyberLink DVD Solution**

En plus des impératifs mentionnés ci-dessus, vous devez satisfaire les impératifs suivants pour utiliser CyberLink DVD Solution. **Système d'exploitation :** Mêmes impératifs mentionnés ci-dessus. Pour capturer des images DV via une connexion USB (USB 2.0), Windows® XP qui est préinstallé ou mis à jour vers Windows® XP Service Pack 2\* est nécessaire.

Pour mettre à jour vers Windows® XP Service Pack 2, cliquez sur [Démarrer] et sélectionnez [Windows Update] sous [Tous les programmes]. Pour plus de détails, reportez-vous à l'aide de Windows® XP ou au site Web de

Microsoft : **http://www.microsoft.com/ Unité centrale :** Intel Pentium® III, 700 MHz minimum, Intel Pentium® 4, 2.2 GHz minimum recommandé

**MEV :** 128 Mo minimum, au moins DDR 256 Mo recommandé

**Espace libre disque dur :** Au moins 300 Mo pour l'installation, au moins 10 Go pour la création d'un DVD vidéo, au moins 1 Go pour la création d'un CD vidéo

**Connecteur :** Connecteur USB 2.0 ou connecteur IEEE1394 (i.LINK). Pour capturer des images DV via une connexion USB, Windows® XP équipé d'un connecteur USB 2.0 est nécessaire.

**Divers :** DirectX 9.0a, ou une version ultérieure (DirectX 9.0 est installé automatiquement)

**Supports pris en charge :**

DVD vidéo : DVD-R/-RW, DVD+R/+RW, DVD+R DL DVD-VR : DVD-RW, DVD+RW, DVD-RAM

VidéoCD (VCD) : CD-R/RW Pour plus de détails, consultez le site web

de CyberLink à l'adresse :

**http://www.gocyberlink.com/english/ products/powerproducer/2\_gold/ comp\_dvd\_drives.jsp**

### **Macintosh**

Les exigences suivantes doivent être satisfaites pour raccorder un caméscope à l'ordinateur.

**Matériel :** iMac, iBook, Power Mac G4 ou G5, PowerBook G3 ou G4, eMac équipé d'un connecteur USB

**Système d'exploitation :** Mac OS 9.0.4 à 9.2.2, Mac OS X (10.1.5, 10.2.1 à 10.2.8, 10.3.1 à 10.3.5)

**MEV :** 64 Mo minimum (Mac OS 9), 128 Mo minimum (Mac OS X)

- Les paramètres décrits ci-dessus ne sont pas une garantie que le logiciel fourni fonctionnera sur tous les ordinateurs répondant à ces paramètres.
- Si votre ordinateur ne dispose pas de la configuration nécessaire indiquée cidessus, vous pouvez utiliser le lecteur/ enregistreur USB facultatif CU-VUSD70, l'adaptateur de carte réseau CU-VPSD60 ou l'adaptateur de disquette CU-VFSD50 pour charger les fichiers de la carte mémoire sur le disque dur de votre ordinateur. (Reportez-vous à la section "JVC Accessories" sur notre site Web international : **http://www.jvcvictor.co.jp/english/accessory/**)
- Microsoft® et Windows® sont des marques déposées ou des marques de fabrique de Microsoft Corporation aux États-Unis et/ou dans d'autres pays.

### **SUITE À LA PAGE SUIVANTE**

—4—

- Macintosh est une marque déposée d'Apple Computer, Inc.
- Les autres noms de produit et d'entreprise cités dans ce mode d'emploi sont des marques de fabrique et/ou des marques déposées de leurs détenteurs respectifs.

## <span id="page-4-1"></span>**Installation du logiciel (Windows®)**

Suivez les instructions ci-dessous pour installer le logiciel. Depuis l'écran [SETUP] à l'étape **[2](#page-4-0)**, vous pouvez installer les pilotes ou logiciels suivants. Fermez toute application ouverte. (Vérifiez qu'il n'y a plus aucune icône d'application dans la barre d'état.)

### **Pilote USB MSC**

Ce pilote rend possible la lecture et l'écriture des cartes mémoire dans le caméscope par votre ordinateur.

#### **Windows® Me/2000/XP :**

Puisque l'installation de ce pilote n'est pas nécessaire, l'élément n'est pas affiché. Raccordez simplement le caméscope à l'ordinateur à l'aide d'un câble USB ; vous pouvez désormais lire et écrire sur des cartes mémoire dans le caméscope.

#### **Windows® 98SE :**

Assurez-vous de NE PAS raccorder le câble USB entre le caméscope et l'ordinateur avant d'installer le pilote.

#### **CyberLink DVD Solution PowerProducer 2 Gold**

PowerProducer 2 Gold est un logiciel qui permet de créer des disques de films composés non seulement de séquences vidéo mais également de diaporamas. Ce logiciel utilise un format d'assistant simple permettant de créer une large gamme de disques de formats différents. Vous pouvez aussi éditer les séquences vidéo importées.Vous pouvez importer des séquences vidéo à partir de l'appareil photo, les modifier puis créer un diaporama à partir de photos. Vous pouvez créer un menu personnalisé pour la vidéo ou le diaporama et écrire le contenu sur DVD ou sur d'autres supports.

#### **PowerDirector 3**

Le logiciel PowerDirector 3 sert à capturer facilement de la vidéo depuis un caméscope et pour effectuer un montage aisé de fichiers MPEG, AVI et autres fichiers vidéo, des images fixes, ainsi que d'autres contenus pour créer un film. Ce logiciel dispose d'une interface qui permet d'éditer les séquences en mode "timeline" ou en mode "storyboard", maintient une qualité d'image supérieure, utilise SVRT pour le rendu rapide et comporte toute une panoplie d'autres fonctions évoluées de montage vidéo. Vous pouvez exporter des fichiers vidéo sous le format DV (AVI) pour enregistrer sur une bande DV (vidéo numérique).

#### **REMARQUE :**

Si PowerProducer ou PowerDirector est déjà installé, désinstallez le logiciel, puis installez le programme CyberLink DVD Solution fourni.

### **Digital Photo Navigator 1.0**

Cette application est utilisée pour organiser des images fixes et les convertir en une multitude de formats.

### **Décodeur G.726**

Il s'agit d'un décodeur audio pour clips vidéo créés par le caméscope (extension ".asf").

#### **REMARQUE :**

Installez le décodeur G.726 uniquement lorsque le caméscope est équipé de la fonction d'enregistrement de clip e-mail.

- **1 Chargez le CD-ROM fourni dans le lecteur de votre ordinateur.** Après quelques secondes, l'écran [SETUP] apparaît.
	- Depuis l'écran [SETUP], vous pouvez installer le pilote ou logiciel désiré.
	- Si l'écran [SETUP] n'apparaît pas, double-cliquez sur l'icône du CD-ROM dans la fenêtre [Poste de travail].

<span id="page-4-0"></span>**2 Cliquez sur [Install] sur la droite du logiciel désiré et suivez les instructions à l'écran pour compléter l'installation.**

L'installation du pilote ou logiciel désiré démarre. La procédure diffère en fonction du pilote ou du logiciel.

#### **SUITE À LA PAGE SUIVANTE**

#### **Les étapes suivantes sont l'exemple pour CyberLink DVD Solution sous Windows® XP.**

L'écran [Choose Setup Language] s'affiche.

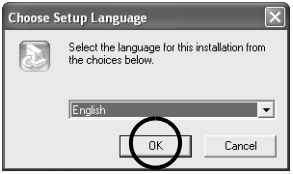

Sélectionnez la langue désirée, puis cliquez sur [OK]. L'écran [CyberLink DVD Solution Setup] apparaît ensuite. Cliquez sur [Suivant]. L'écran [Contrat de licence] s'affiche.

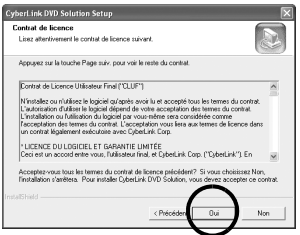

Cliquez sur [Oui]. L'écran [Informations client] s'affiche.

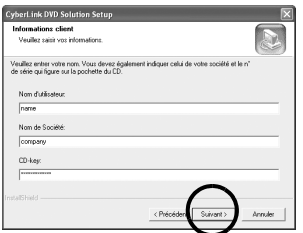

Confirmez votre informations, puis cliquez sur [Suivant].

● Il est possible de changer les imformations.

L'écran [Choisissez l'emplacement cible] apparaît ensuite.

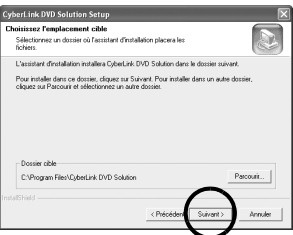

#### Cliquez sur [Suivant]. [Type d'installation] apparaît.

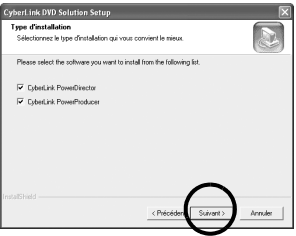

Sélectionnez le(s) programme(s) que vous souhaitez installer, puis cliquez sur [Suivant].

Patientez quelques instants, jusqu'à la fin de l'installation.

Une fois l'installation terminée, l'écran [Installation terminée] apparaît. Cliquez sur [Terminer]. Redémarrez l'ordinateur.

#### **Pour Windows® 98SE/Me/2000 :**

Avant que l'écran [Installation terminée] n'apparaisse, l'écran [Question] apparaît. Cliquez sur [Oui]. Ensuite, l'écran [DMA setting] apparaît. Cliquez sur [OK]. L'écran [Installation terminée] apparaît. Cliquez sur [Terminer] pour redémarrer l'ordinateur.

#### **Installez tous les logiciels ou pilotes désirés de la même manière.**

Pour afficher l'écran [SETUP], doublecliquez sur l'icône du CD-ROM dans la fenêtre [Poste de travail].

#### **REMARQUE :**

Si vous lancez l'installation d'un logiciel déjà installé, la désinstallation de ce logiciel est démarrée. Dans ce cas, recommencez l'installation une fois la désinstallation terminée.

## <span id="page-6-1"></span>**Mise à jour du [Gestionnaire de périphériques] (Windows® 98SE uniquement)**

Si le caméscope est connecté au PC par le câble USB lors de l'installation du [USB Mass Storage Class driver], cette dernière peut ne pas s'exécuter correctement.

Dans ce cas, suivez la procédure décrite cidessous pour mettre à jour le [Gestionnaire de périphériques] et installer correctement le [USB Mass Storage Class driver].

#### **REMARQUE :**

Déconnectez tout autre appareil audio USB de votre ordinateur avant d'exécuter la procédure suivante.

#### **Installation de [USB Mass Storage Class driver]**

- **1 Utilisez le câble USB pour relier le caméscope à votre ordinateur. (Voir ci-dessous)**
- **2 Cliquez sur [Démarrer], choisissez [Paramètres], et**

# <span id="page-6-0"></span>**Connexions (Windows®)**

### **Connexion du câble USB**

Connectez le câble USB pour copier des fichiers d'images fixes et des fichiers de clips vidéo d'une carte mémoire sur un ordinateur ou pour utiliser PowerDirector 3 lors d'une capture vidéo.

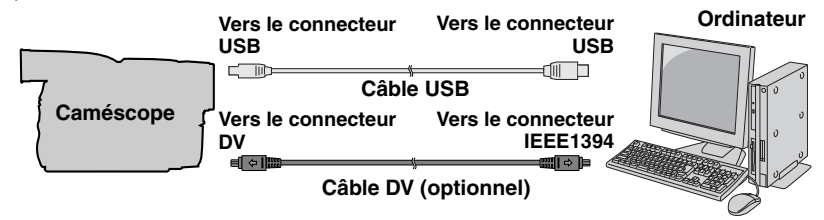

**1 Pour des raisons de sécurité, assurez-vous que toutes les unités soient hors tension avant d'effectuer tout raccordement.**

- **cliquez sur [Panneau de configuration]. Double-cliquez sur l'icône [Système].**
- **3 Sélectionnez l'onglet [Gestionnaire de périphériques].**
- **4 Dans [Autres périphériques], supprimez [GR-D290\*].**
	- \* Le nom du modèle dépend du caméscope raccordé.
- **5 Déconnectez le câble USB du caméscope. Redémarrez l'ordinateur.**
- **6 Chargez le CD-ROM fourni dans le lecteur de votre ordinateur. Installez [USB Mass Storage Class driver]. ( [p. 5\)](#page-4-1)**
- **7 Utilisez le câble USB pour relier le caméscope à votre ordinateur.**

Le pilote de périphérique est installé.

**8 Confirmez que l'icône [Disque amovible] est affichée dans [Poste de travail].**

**2 Utilisez le câble USB pour relier le caméscope à votre ordinateur.**

#### **Pour créer un DVD vidéo :**

- **Pour Windows® 98SE/Me/2000/XP :** Utilisez un câble DV au lieu d'un câble USB pour capturer une vidéo à partir d'une bande.
- **Pour Windows® XP :** De plus, la connexion USB (USB 2.0) vous permet de capturer des images DV (vidéo numériques) à partir d'une bande, même si votre ordinateur n'a pas de connecteur IEEE1394. (Le connecteur USB 1.1 sur l'ordinateur ne peut être utilisé.)

#### **REMARQUES :**

- **Il est recommandé d'utiliser l'adaptateur secteur comme source d'alimentation au lieu de la batterie.**
- Lorsque le câble USB ou DV est connecté, mettre le caméscope sous ou hors tension ou encore changer le mode VIDEO/MEMORY (DSC) du caméscope provoque des défaillances sur le PC.
- Si PowerDirector 3 ne reconnaît pas le caméscope, quittez PowerDirector 3 une fois, puis relancez le logiciel.
- Si vous connectez le caméscope à l'ordinateur via un concentrateur USB, il pourrait y avoir des problèmes de compatibilité entre le concentrateur et l'ordinateur, provoquant ainsi un fonctionnement instable de l'ordinateur. Dans pareil cas, connectez le caméscope directement à l'ordinateur, sans passer par le concentrateur.
- N'utilisez pas un câble de rallonge USB.
- Lors du raccordement du caméscope à un ordinateur à l'aide d'un câble DV, s'assurer de suivre la procédure cidessous. Un raccordement incorrect du câble peut provoquer un dysfonctionnement du caméscope et/ou de l'ordinateur.
	- Raccorder en premier le câble DV à l'ordinateur, puis au caméscope.
	- Raccorder le câble DV (à broches) correctement selon la forme du connecteur DV.

## <span id="page-7-0"></span>**Affichage du contenu d'une carte mémoire (Windows®)**

- **1 Installez [USB Mass Storage Class driver]. (Windows® 98SE uniquement) ( [p. 5\)](#page-4-1)**
- **2 Assurez-vous qu'il y a une carte mémoire dans le caméscope.**
- **3 Réglez le commutateur VIDEO/ MEMORY du caméscope sur "MEMORY".**
- **4 Réglez l'interrupteur d'alimentation du caméscope sur "PLAY" tout en appuyant sur la touche Verrouiller située sur ledit interrupteur.** Le caméscope s'allume.
- **5 Raccordez le caméscope à votre ordinateur à l'aide d'un câble USB. ( [p. 7\)](#page-6-0)** [USB] apparaît sur l'écran LCD du

caméscope.

#### **6 Utilisation de Windows® XP :**

La fenêtre **[Disque** amovible] apparaît sur l'écran de l'ordinateur après quelques secondes. Sélectionnez [Ouvrir les

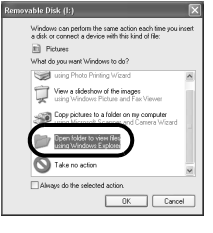

dossiers pour afficher les fichiers avec l'Explorateur Windows], et cliquez sur [OK].

#### **REMARQUE :**

Si la fenêtre [Disque amovible] n'apparaît pas, confirmez le raccordement  $($  $\sqrt{p}$  [p. 7\)](#page-6-0) ou exécutez les étapes  $\mathbb{I}$  et  $\mathbb{Z}$  de la page suivante.

—8—

#### **Utilisation de Windows® 98SE/ Me/2000 :**

1 Double-cliquez sur l'icône [Poste de travail] sur le bureau. L'icône [Disque amovible] qui représente la carte mémoire dans le caméscope apparaît dans la fenêtre du [Poste de travail].

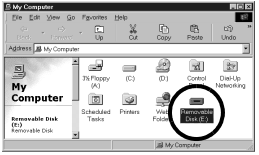

- 2 Double-cliquez sur l'icône [Disque amovible].
- **Windows® 98SE :** L'icône [Disque amovible] n'apparaît pas si le pilote USB MSC n'a pas été correctement installé. Dans une telle situation, reportez-vous à ["Mise à jour du](#page-6-1)  [\[Gestionnaire de périphériques\]](#page-6-1)  (Windows® 98SE uniquement)"  $(x \neq p. 7)$  $(x \neq p. 7)$ .

### **7 Les dossiers de la carte mémoire s'affichent.**

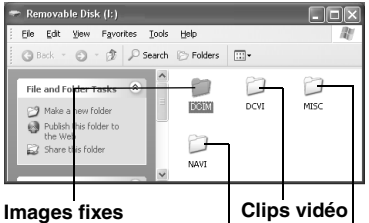

**Données de navigation Données de configuration DPOF**

Des types de fichiers différents sont stockés dans différents dossiers. **[DCIM]** : Contient des dossiers avec des images fixes (extension ".jpg") **[DCVI]** : Contient des dossiers avec des clips vidéo (extension ".asf")

● Le dossier [DCVI] ne s'affiche que lorsque le caméscope est équipé de la fonction d'enregistrement E-Mail Clip. **[MISC]** : Contient des dossiers avec des données de configuration DPOF **[NAVI]** : Contient des dossiers avec des données de navigation

● Le dossier [NAVI] ne s'affiche que lorsque le caméscope est équipé de la fonction NAVIGATION.

#### **REMARQUES :**

- L'enregistrement d'un type de fichier incorrect sur une carte mémoire ou la suppression de fichiers ou de dossiers d'une carte mémoire peut causer des problèmes de fonctionnement au caméscope. S'il y a nécessité de supprimer un fichier d'une carte mémoire, faites-le à partir du caméscope.
- Ne jamais déconnecter le câble USB durant l'affichage "  $\blacktriangleright \blacktriangleright \blacktriangleright \blacktriangleright \blacktriangleright$  " sur l'écran LCD du caméscope.
- Si la carte mémoire est toute neuve, vous devez tout d'abord l'initialiser à l'aide du caméscope. Sinon, il peut s'avérer impossible de copier des fichiers depuis la carte mémoire vers l'ordinateur.
- L'extension du fichier peut ne pas apparaître en fonction du réglage de l'option [FOLDER] de Windows®.

## **Copie des fichiers vers l'ordinateur (Windows®)**

Les fichiers d'images fixes et de clips vidéo stockés sur une carte mémoire peuvent être copiés vers l'ordinateur et lus depuis ce même ordinateur.

**1 Effectuez la procédure décrite dans ["Affichage du contenu](#page-7-0)  [d'une carte mémoire](#page-7-0)  [\(Windows®\)" \(](#page-7-0) p. 8).**

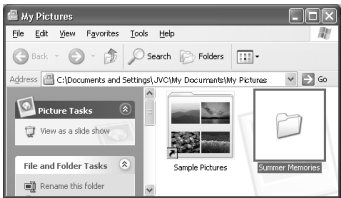

Les dossiers de la carte mémoire s'affichent.

#### **SUITE À LA PAGE SUIVANTE**

- **2 Créez un nouveau dossier, entrez le nom du dossier, puis double-cliquez dessus.**
	- Par exemple, créez un nouveau dossier dans le dossier [Mes images].
- **3 Sélectionnez le dossier à copier, puis faites-le glisser vers le dossier de destination.**

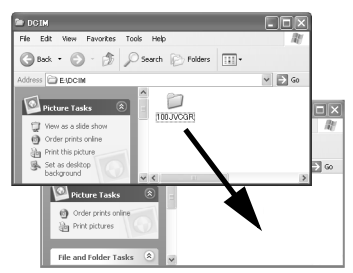

- Pour copier des images fixes : Copier le sous-dossier du dossier [DCIM].
- Pour copier des clips vidéo : Copier le sous-dossier du dossier [DCVI]. L'affichage "  $\blacktriangleright \blacktriangleright \blacktriangleright \blacktriangleright$  " apparaît sur l'écran LCD du caméscope, et le dossier est copié depuis la carte mémoire vers l'ordinateur.

#### **REMARQUE :**

Ne jamais déconnecter le câble USB durant l'affichage " ▶▶▶▶▶ " sur l'écran LCD du caméscope.

## **Lecture de fichiers sur l'ordinateur (Windows®)**

#### **Images fixes**

Utilisez une application qui prend en charge le format de fichier JPEG. Pour visualiser une image fixe, double-cliquez sur le fichier d'image fixe (extension ".jpg").

#### **Clips vidéo (Uniquement pour le caméscope équipé de la fonction d'enregistrement E-Mail Clip)**

Utilisez Windows Media™ Player (version 6.4 ou ultérieure). Vous pouvez télécharger Windows Media™ Player depuis le site Web de Microsoft à l'adresse : **http:// www.microsoft.com/**

S'il vous est impossible de lire un fichier de clip vidéo (extension ".asf" ) que vous avez ouvert avec Windows Media™ Player, connectez-vous à Internet et réessayez d'ouvrir le fichier. Le logiciel nécessaire à la lecture du fichier sera téléchargé automatiquement, et la lecture pourra s'effectuer.

Si le clip vidéo s'exécute sans audio, installez le décodeur G.726 depuis le CD-ROM.

## **Déconnexion du câble USB (Windows®)**

Avant le chargement ou le déchargement de cartes mémoire ou la mise hors tension de l'ordinateur, commencez par déconnecter le câble USB et par éteindre le caméscope.

### **Utilisation de Windows® 98SE**

- **1** Confirmez à ce que " $\blacktriangleright \blacktriangleright \blacktriangleright \blacktriangleright \blacktriangleright$ " **ne soit pas affiché sur l'écran LCD du caméscope.**
	- Si " ►►►►► " est affiché, patientez jusqu'à sa disparition avant de continuer.
- **2 Double-cliquez sur l'icône [Poste de travail] sur le bureau.** Si le caméscope est correctement connecté à l'ordinateur, l'icône [Disque amovible] apparaît.
- **3 Cliquez à l'aide du bouton droit de la souris sur l'icône [Disque amovible] dans la fenêtre [Poste de travail].** Un menu apparaît.

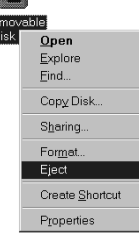

#### **4 Cliquez sur l'option [Ejecter] dans le menu.**

L'icône [Disque amovible] devrait disparaître.

● Dans le cas contraire, patientez un peu avant de passer à l'étape **[5](#page-10-0)**.

### <span id="page-10-0"></span>**5 Déconnectez le câble USB.**

- Si un message quelconque apparaît, cliquez sur [OK].
- **6 Réglez l'interrupteur d'alimentation du caméscope sur "OFF".** Le caméscope s'éteint.

## **Utilisation de Windows® 2000/Me/XP**

- **1** Confirmez à ce que " $\blacktriangleright \blacktriangleright \blacktriangleright \blacktriangleright \blacktriangleright$ " **ne soit pas affiché sur l'écran LCD du caméscope.**
	- Si " ▶▶▶▶▶ " est affiché, patientez jusqu'à sa disparition avant de .<br>continuer
- **2 Doublecliquez sur**

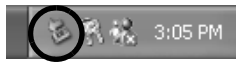

**l'icône [Supprimer le périphérique en toute sécurité] ou [Déconnecter ou éjecter le matériel] dans la barre des tâches.**

La boîte de dialogue [Supprimer le périphérique en toute sécurité] ou [Déconnecter ou éjecter le matériel] apparaît.

**Windows® XP :** Sinon, patientez un peu avant d'aller à l'étape **[5](#page-11-0)**.

**3 Sélectionnez [USB Mass Storage Device] ou [USB Disk], puis cliquez sur [Arrêter].**

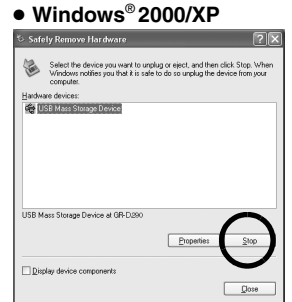

 $-11-$ 

## ● **Windows**® **Me**

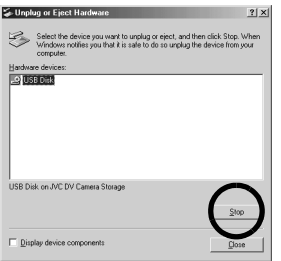

La boîte de dialogue [Arrêt d'un périphérique matériel] apparaît.

**4 Cliquez sur [OK]. Windows® 2000/Me :** Si un message indiquant que le périphérique peut être retiré en toute sécurité s'affiche, cliquez sur [OK] puis sur [Fermer].

#### ● **Windows**® **2000/XP**

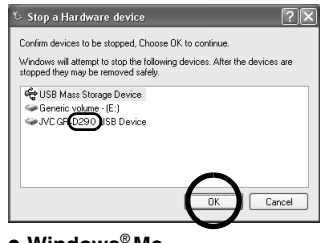

● **Windows**® **Me**

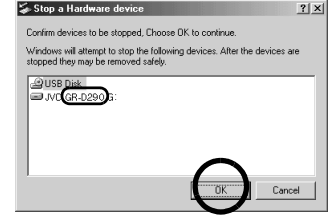

Le nom du modèle dépend du caméscope raccordé.

<span id="page-11-0"></span>**5 Déconnectez le câble USB. 6 Réglez l'interrupteur d'alimentation du caméscope sur "OFF".**

Le caméscope s'éteint.

## <span id="page-11-1"></span>**Connexions (Macintosh)**

Connecter le câble USB pour copier des fichiers d'images fixes ou des fichiers de clips vidéo d'une carte mémoire sur un ordinateur.

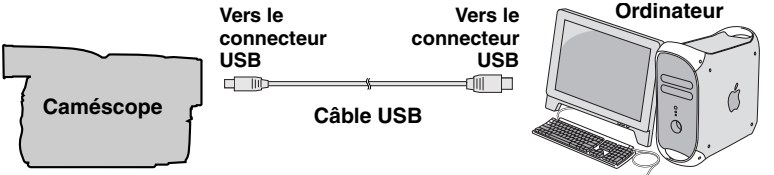

- **1 Pour des raisons de sécurité, assurez-vous que toutes les unités soient hors tension avant d'effectuer tout raccordement.**
- **2 Utilisez le câble USB pour relier le caméscope à votre ordinateur.**

#### **REMARQUES :**

- **Il est recommandé d'utiliser l'adaptateur secteur comme source d'alimentation au lieu de la batterie.**
- Lorsque le câble USB est connecté, mettre le caméscope sous ou hors tension ou encore changer le mode VIDEO/MEMORY (DSC) du caméscope de position provoque des défaillances sur l'ordinateur.

#### **SUITE À LA PAGE SUIVANTE**

- Si vous connectez le caméscope à l'ordinateur via un concentrateur USB, il pourrait y avoir des problèmes de compatibilité entre le concentrateur et l'ordinateur, provoquant ainsi un fonctionnement instable de l'ordinateur. Dans pareil cas, connectez le caméscope directement à l'ordinateur, sans passer par le concentrateur.
- N'utilisez pas un câble de rallonge USB.

## **Affichage du contenu d'une carte mémoire (Macintosh)**

- **1 Assurez-vous qu'il y a une carte mémoire dans le caméscope.**
- **2 Réglez le commutateur VIDEO/ MEMORY du caméscope sur "MEMORY".**
- **3 Réglez l'interrupteur d'alimentation du caméscope sur "PLAY" tout en appuyant sur la touche Verrouiller située sur ledit interrupteur.**
- **4 Raccordez le caméscope à votre ordinateur à l'aide d'un câble USB. ( [p. 12\)](#page-11-1)**

[USB] apparaît sur l'écran LCD du caméscope. L'icône de la carte mémoire apparaît sur le bureau.

● Le nom de l'icône de la carte mémoire est "Sans titre", "Unlabeled" ou "No name". Nous vous

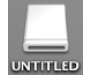

conseillons de donner un nom à l'icône pour différencier la carte des autres disques ou dossiers amovibles.

**5 Double-cliquez sur l'icône de la carte mémoire sur le bureau.**

Les dossiers de la carte mémoire s'affichent.

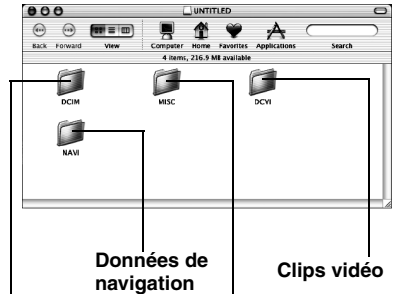

#### **Images fixes**

#### **Données de configuration DPOF**

Des types de fichiers différents sont stockés dans différents dossiers. **[DCIM]** : Contient des dossiers avec des images fixes (extension ".jpg") **[DCVI]** : Contient des dossiers avec des clips vidéo (extension ".asf")

● Le dossier [DCVI] ne s'affiche que lorsque le caméscope est équipé de la fonction d'enregistrement E-Mail Clip.

**[MISC]** : Contient des dossiers avec des données de configuration DPOF **[NAVI]** : Contient des dossiers avec des données de navigation

● Le dossier [NAVI] ne s'affiche que lorsque le caméscope est équipé de la fonction NAVIGATION.

#### **REMARQUES :**

- L'enregistrement d'un type de fichier incorrect sur une carte mémoire ou la suppression de fichiers ou de dossiers d'une carte mémoire peut causer des problèmes de fonctionnement au caméscope. S'il y a nécessité de supprimer un fichier d'une carte mémoire, faites-le à partir du caméscope.
- Ne jamais déconnecter le câble USB durant l'affichage " >>>>> " sur l'écran LCD du caméscope.
- Si la carte mémoire est toute neuve, vous devez tout d'abord l'initialiser à l'aide du caméscope. Sinon, il peut s'avérer impossible de copier des fichiers depuis la carte mémoire vers l'ordinateur.

## **Copie des fichiers vers l'ordinateur (Macintosh)**

Les fichiers d'images fixes et de clips vidéo stockés sur une carte mémoire peuvent être copiés vers l'ordinateur et lus depuis ce même ordinateur.

**1 Double-cliquez sur l'icône de la carte mémoire sur le bureau.** Les dossiers de la carte

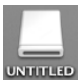

mémoire s'affichent.

- **2 Créez un nouveau dossier, entrez le nom du dossier, puis double-cliquez dessus.**
- **3 Sélectionnez le dossier à copier, puis faites-le glisser vers le dossier de destination.**

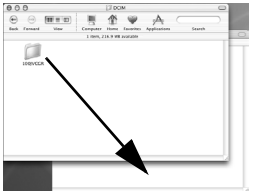

- Pour copier des images fixes : Copier le sous-dossier du dossier [DCIM].
- Pour copier des clips vidéo : Copier le sous-dossier du dossier [DCVI].
- " >>>> " apparaît sur l'écran LCD du caméscope, et le dossier est copié depuis la carte mémoire vers l'ordinateur.

#### **REMARQUE :**

Ne jamais déconnecter le câble USB durant l'affichage " > > > > " sur l'écran LCD du caméscope.

## **Lecture de fichiers sur l'ordinateur (Macintosh)**

### **Images fixes**

Utilisez une application qui prend en charge le format de fichier JPEG. Pour visualiser une image fixe, double-cliquez sur le fichier d'image fixe (extension ".jpg") ou faites-le glisser vers l'icône de l'application.

#### **Clips vidéo (Uniquement pour le caméscope équipé de la fonction d'enregistrement E-Mail Clip)**

Utilisez Windows Media™ Player pour Mac (version 6.4 ou ultérieure).Vous pouvez télécharger Windows Media™ Player pour Mac depuis le site Web de Microsoft à l'adresse :

**http://www.microsoft.com/**

## **Déconnexion du câble USB (Macintosh)**

Avant le chargement ou le déchargement de cartes mémoire ou la mise hors tension de l'ordinateur, commencez par déconnecter le câble USB et par éteindre le caméscope.

**1 Faites glisser l'icône de la carte mémoire du bureau vers l'icône [Corbeille].**

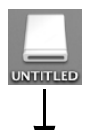

● Si le message de confirmation apparaît, cliquez sur [OK].

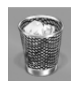

- **2 Confirmez à ce que**  "  $\blacktriangleright \blacktriangleright \blacktriangleright \blacktriangleright$  " ne soit pas **affiché sur l'écran LCD du caméscope.**
	- Si "  $\blacktriangleright \blacktriangleright \blacktriangleright \blacktriangleright$  " est affiché, patientez jusqu'à sa disparition avant de continuer.
- **3 Déconnectez le câble USB.**
- **4 Réglez l'interrupteur d'alimentation du caméscope sur "OFF".**

Le caméscope s'éteint.

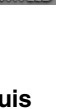

## <span id="page-14-0"></span>**Guide de l'utilisateur, Aide en ligne et fichier "Lisez-moi"**

Ce manuel se rapporte uniquement à l'installation des logiciels et au raccordement à l'ordinateur. Pour plus de détails de chaque logiciel, reportez-vous à son guide de l'utilisateur, à son système d'Aide en ligne ou à son fichier "Lisez-moi".

## **CyberLink DVD Solution**

**La procédure suivante est donnée à titre d'exemple pour CyberLink PowerDirector 3.**

**1 Cliquez sur [Démarrer], pointez [Tous les programmes] ou [Programmes] – [CyberLink DVD Solution] – [PowerDirector], puis cliquez sur [Guide de l'utilisateur, Aide](#page-14-0)  [en ligne et fichier "Lisez-moi"](#page-14-0)  selon vos préférences.**

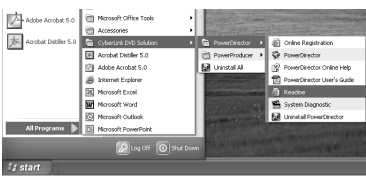

#### **INFORMATION**

Les programmes composant CyberLink DVD Solution sont des versions dont les fonctionnalités sont limitées. Le guide de l'utilisateur et les fichiers d'aide sont écrits pour la version commerciale disponible à la vente. Pour avoir des informations sur les différences entre la version fournie et la version commerciale, veuillez lire les fichiers Lisez-moi de chaque programme.

## **Digital Photo Navigator**

- Le manuel d'instructions est inclus sur le CD-ROM sous forme de fichier PDF. Cliquez avec le bouton droit de la souris sur l'icône du CD-ROM dans [Poste de travail], puis cliquez sur [Ouvrir]. Doublecliquez sur le dossier [Docs]. Ouvrez le fichier "Start.pdf" et cliquez sur le bouton de la langue désirée. Notez que Adobe® Acrobat® ReaderTM ou Adobe® Reader® doit être installé pour pouvoir lire les fichiers PDF.
- Vous pouvez télécharger Adobe® Reader® depuis le site Web d'Adobe : **http://www.adobe.com/**

## **Aperçu sur la visualisation d'images en mouvement ou fixes sur un ordinateur**

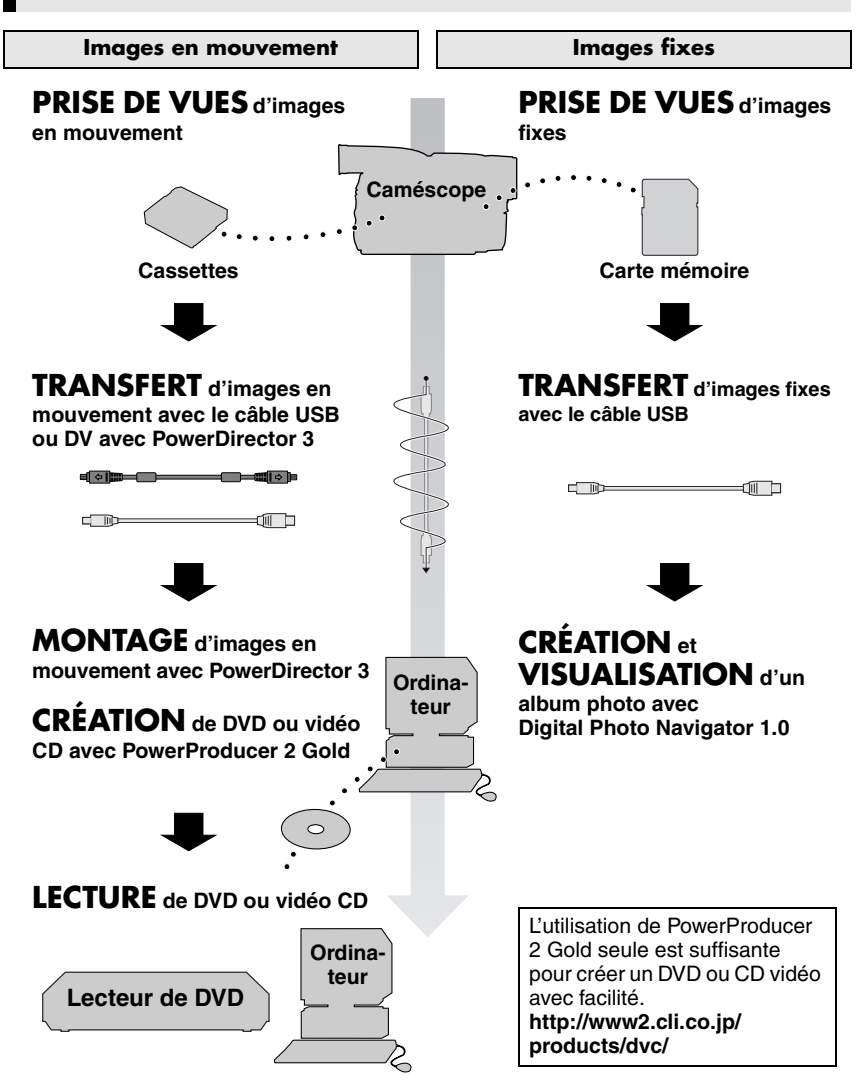